# **BAB 3 METODE PENELITIAN**

## **3.1 Lokasi Penelitian**

Lokasi penelitian ini terletak di Kabupaten Tuban, Jawa Timur. Terletak pada koordinat 111°30'-112°35' Bujur Timur dan 6°40'-7°14' Lintang Selatan, dengan luas wilayah sebesar 1.904,70 km² dan panjang pantai mencapai 65 km.

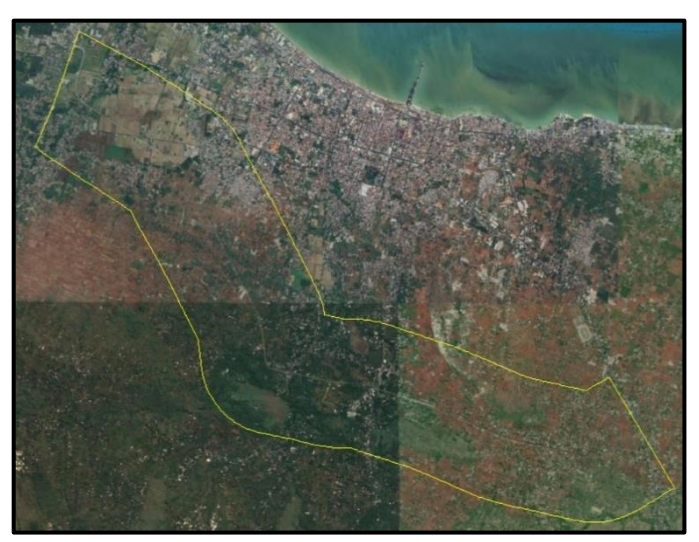

Gambar 3. 1 Lokasi Penelitian

Batas administrasi Kabupaten Tuban sebagai berikut:

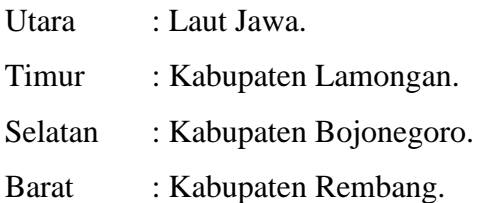

# **3.2 Alat dan Bahan Penelitian**

Berikut adalah alat dan bahan yang digunakan penelitian, antara lain perangkat keras (*hardware*), satu buah Laptop Asus Vivobook dan *Handphone* digunakan untuk validasi lapangan. Sedangkan perangkat lunak (software) yang digunakan *ArcMap* 10.8 digunakan untuk *cropping* citra, interpretasi citra, menghitung luas, analisis, dan layout, *Google Earth software* yang digunakan untuk membantu validasi data, dan *Microsoft Word*  2020 yang digunakan untuk pembuatan laporan skripsi. Berikut merupakan tabel 3.1 bahan yang digunakan pada penelitian ini.

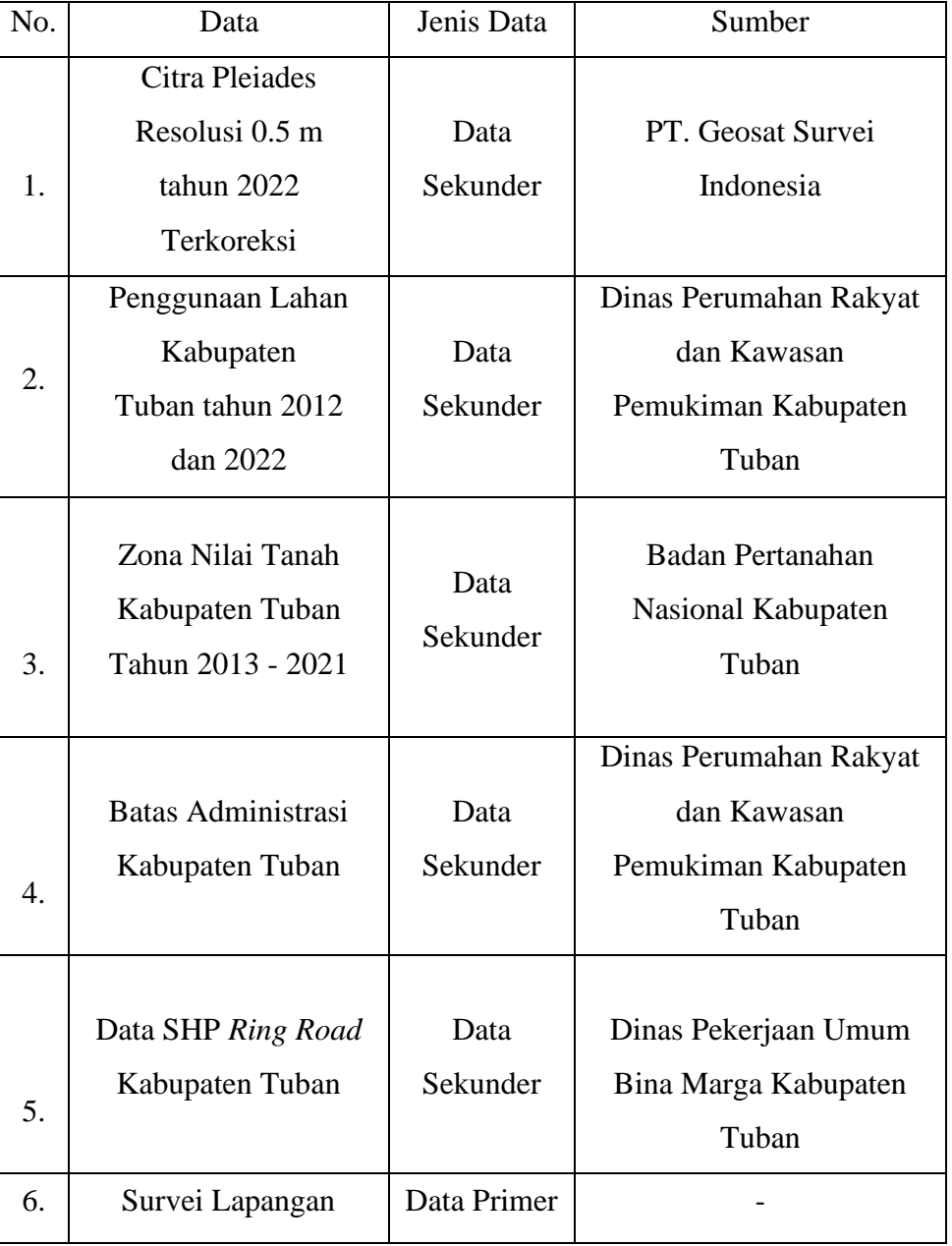

Tabel 3. 1 Bahan Penelitian

# **3.3 Diagram Alir Penelitian**

Dalam proses penelitian haruslah dibuat suatu kerangka pekerjaan yang sistematis agar mudah dipahami dan mempermudah dalam penelitian. Adapun langkah atau diagram alir penelitian yang akan dilakukan sebagai berikut :

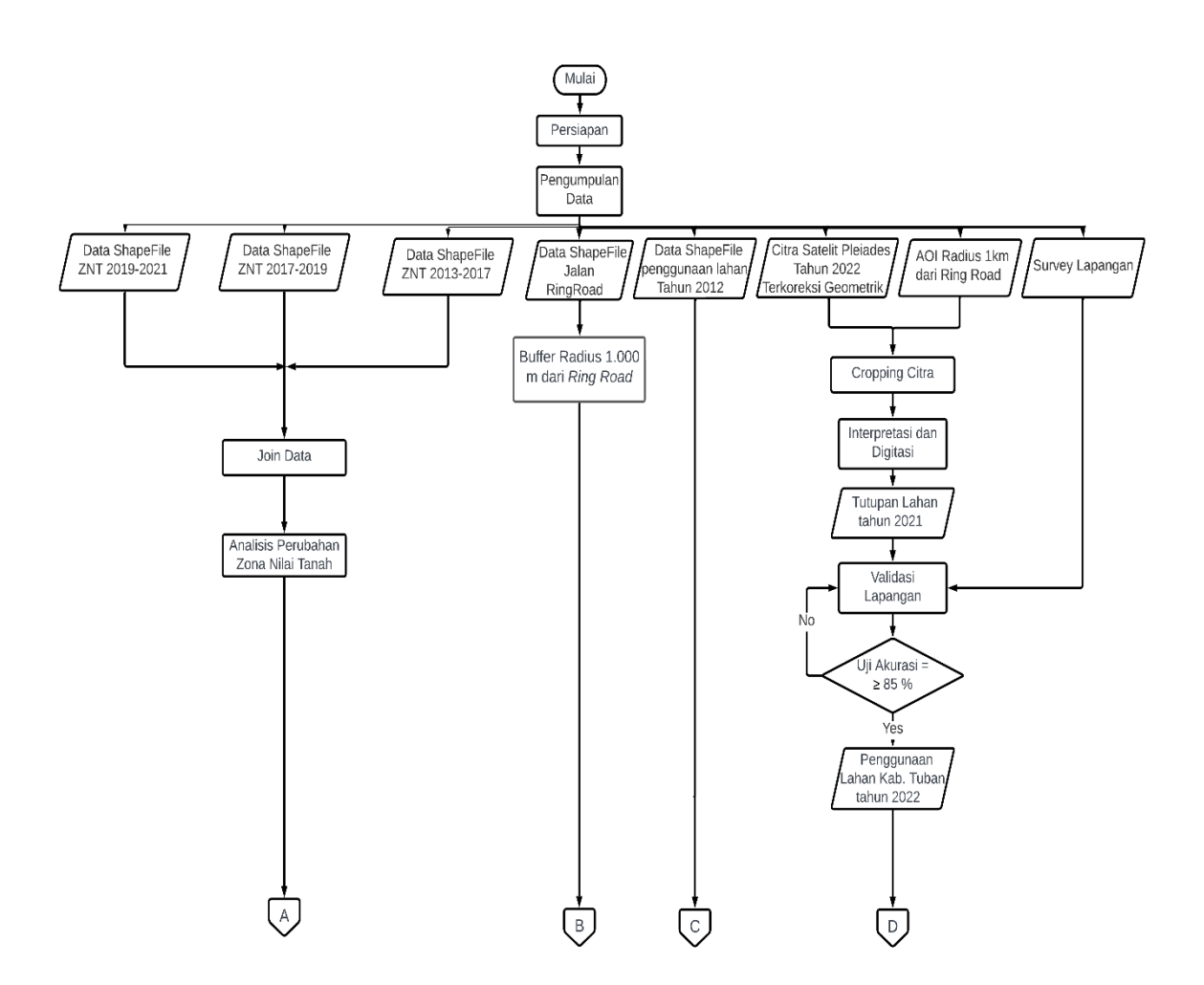

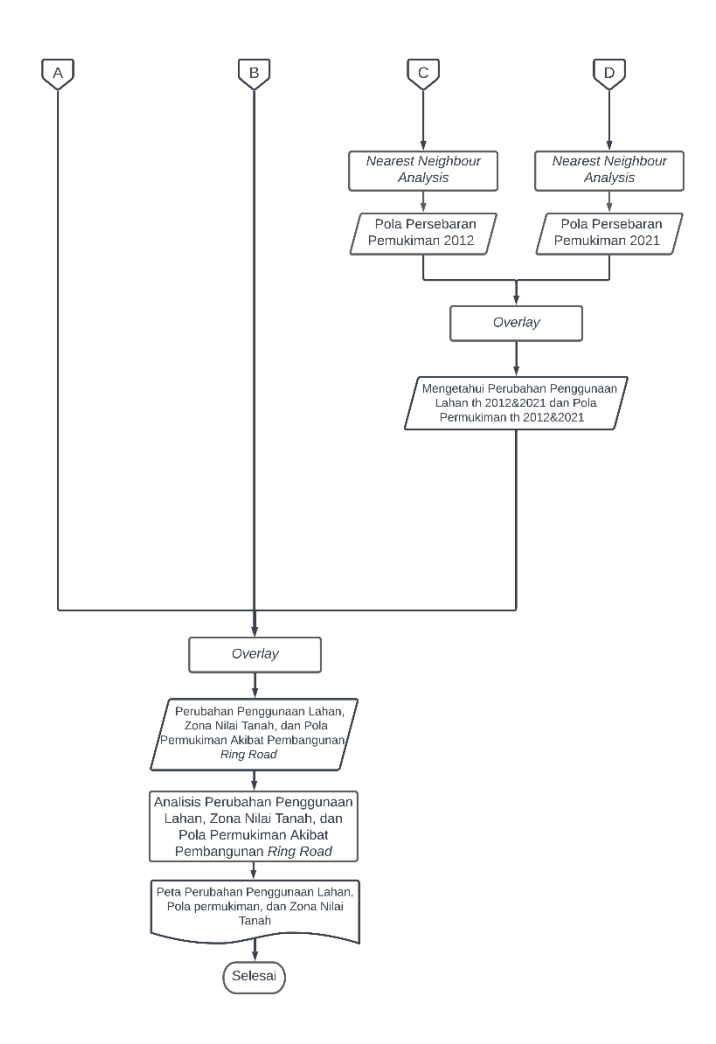

Gambar 3. 2 Diagram Alir

Adapun keterangan dari diagram alir di atas, sebagai berikut :

1. Pengumpulan Data

Tahapan awal sebelum melakukan penelitian yaitu pengumpulan data, dimana pengumpulan data ini bertujuan untuk mengumpulkan data-data yang akan digunakan dalam penelitian. Pengumpulan data terbagi menjadi dua, yaitu data sekunder yang diperoleh peneliti dari sumber yang sudah ada, dan data primer yang diperoleh peneliti secara langsung.

2. *Cropping* Citra

Cropping citra adalah proses pemotongan citra yang bertujuan untuk mempermudah atau memperjelas suatu pengolahan citra pada lokasi tertentu.

3. Digitasi Citra

Pada proses digitasi citra dilakukan dengan cara interpretasi visual dengan memerhatikan unsur-unsur interpretasi citra sehingga proses digitasi terarah dan dapat meminimalisir terjadinya kesalahan pengenalan objek.

4. Validasi Lapangan

Melakukan Pengukuran atau pengamatan langsung di lapangan untuk memastikan kebenaran hasil digitasi.

5. Uji Akurasi

Uji akurasi dilakukan pada peta penggunaan lahan untuk mengetahui presentasi kebenaran dari proses interpretasi maupun digitasi yang dilakukan, sehingga hasil dari penelitian dapat dimanfaatkan untuk perencanaan tata ruang atau bahan penelitian lainnya.

6. Penggunaan Lahan

Setelah melakukan proses digitasi pada citra tahun 2022, maka akan didapatkan data vektor penggunaan lahan tahun 2022.

7. *Nearest Neighbor Analysis*

Proses untuk menentukan pola persebaran permukiman daerah penelitian apakah seragam, acak, atau mengelompok menggunakan *software ArcGIS*.

8. *Buffer*

*Buffering* berfungsi untuk mengetahui pengaruh perubahan zona nilai tanah, penggunaan lahan, dan pola permukiman pada radius 1.000 m dari *Ring Road.*

9. *Overlay* 

Proses ini untuk menggabungkan fitur berpotongan (titik, garis, atau poligon) dan fitur yang saling tumpang tindih digabungkan dan direkam dalam output. Overlay ini juga untuk mengetahui perubahan penggunaan lahan zona nilai tanah, dan pola permukiman yang terjadi akibat pembangunan *Ring Road* Kabupaten Tuban.

10. Analisis

Apabila telah dilakukan uji akurasi lapangan, maka peta perubahan penggunaan lahan dapat kita proses untuk menganalisa seberapa banyak perubahan penggunaan lahan, zona nilai tanah, dan pola permukiman yang terjadi akibat pembangunan *Ring Road* Kabupaten Tuban.

11. Mengetahui Perubahan Akibat *Ring Road*

Setelah melakukan Analisa, maka penulis mengetahui perubahan penggunaan lahan, zona nilai tanah, dan pola permukiman akibat dari pembangunan *Ring Road* di Kabupaten Tuban.

12. Peta Penggunaan Lahan, Peta Zona Nilai Tanah, dan Peta Pola Permukiman Setelah mengetahui perubahan penggunaan lahan, zona nilai tanah, dan pola permukiman, penulis membuat peta penggunaan lahan, zona nilai tanah, dan pola permukiman.

## **3.4 Pengumpulan Data**

Secara umum penelitian ini dibagi menjadi beberapa tahapan proses diantaranya pengumpulan data, pengolahan data, dan hasil analisa dari perubahan penggunaan lahan zona nilai tanah, dan pola permukiman.

## **3.4.1 Pengumpulan Data**

Data-data yang dibutuhkan dalam penelitian ini meliputi, batas administrasi, penggunaan lahan Kabupaten Tuban tahun 2012, zona nilai tanah tahun 2013-2021 format *shapefile*.

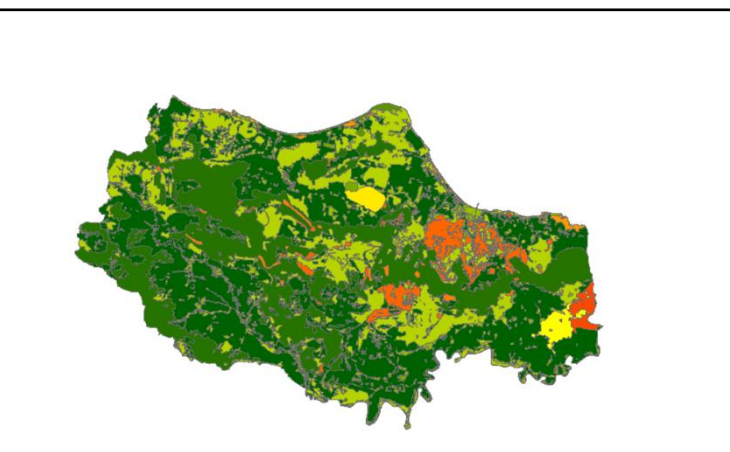

Gambar 3. 3 Batas Administrasi Kabupaten Tuban

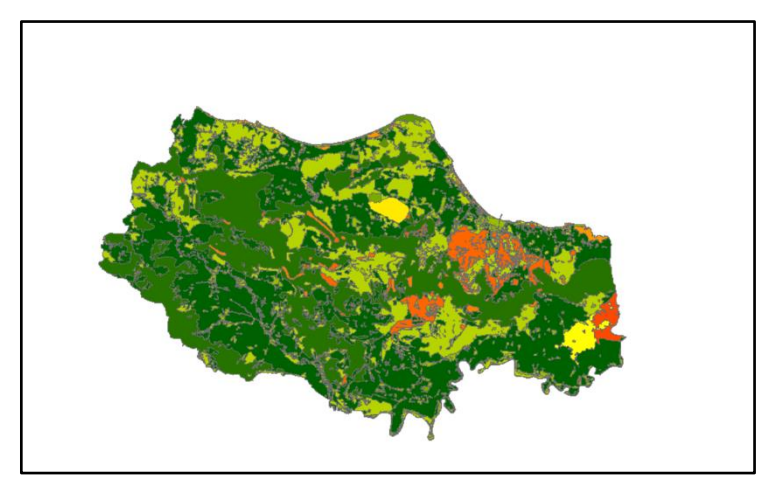

Gambar 3. 4 Penggunaan Lahan Kabupaten Tuban Tahun 2012

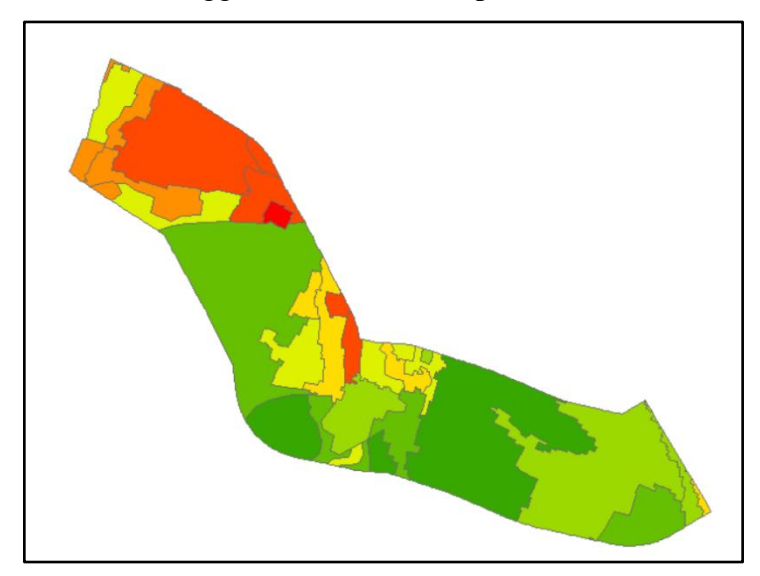

Gambar 3. 5 Zona Nilai Tanah Kabupaten Tuban Tahun 2021

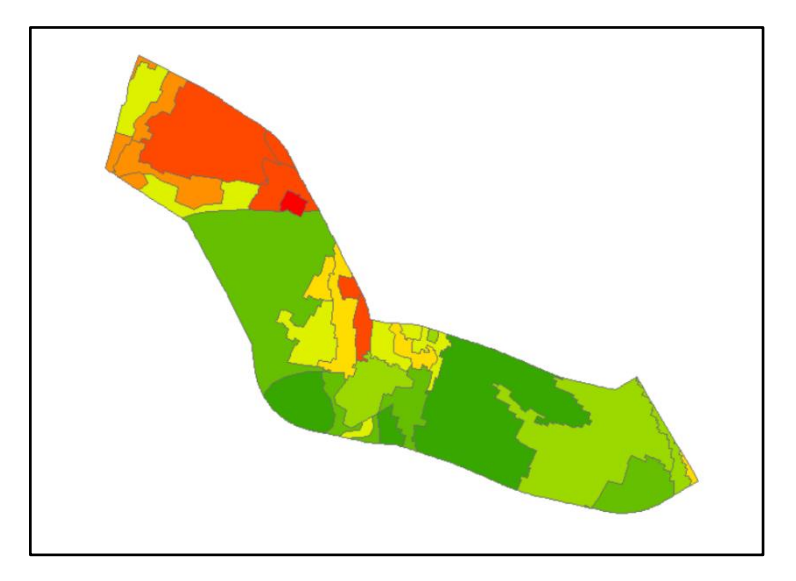

Gambar 3. 6 Zona Nilai Tanah Kabupaten Tuban Tahun 2020

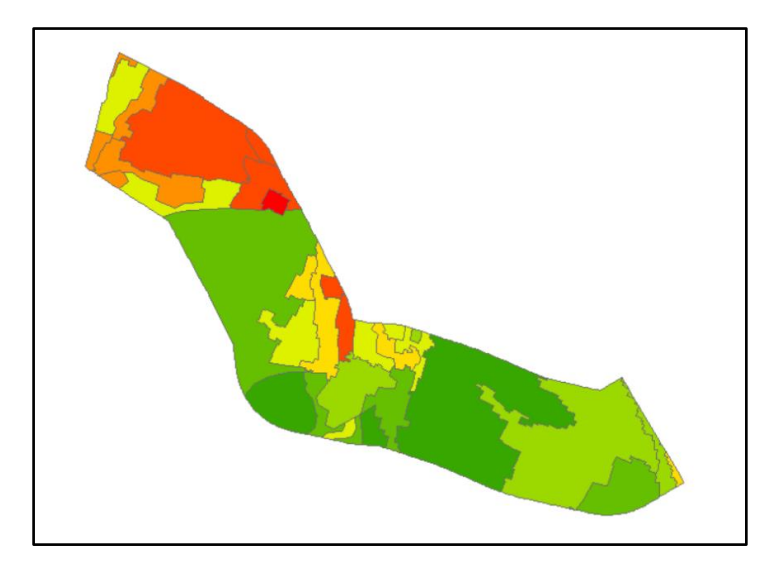

Gambar 3. 7 Zona Nilai Tanah Kabupaten Tuban Tahun 2019

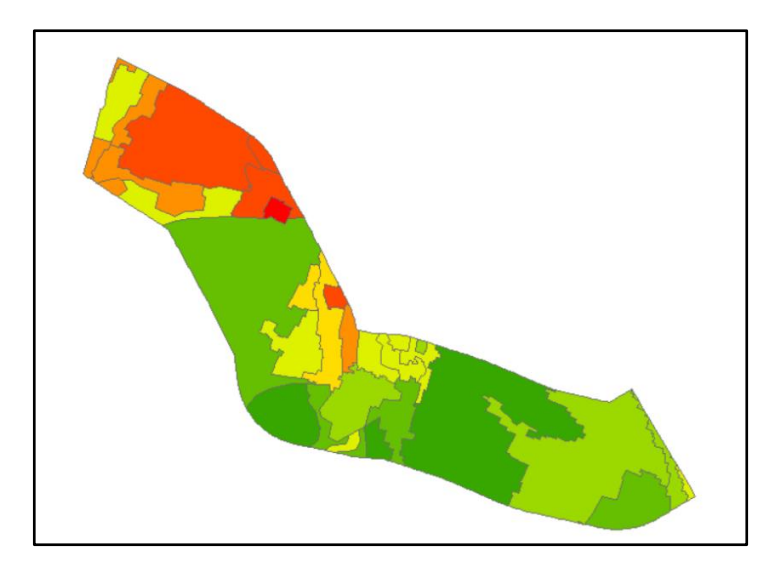

Gambar 3. 8 Zona Nilai Tanah Kabupaten Tuban Tahun 2018

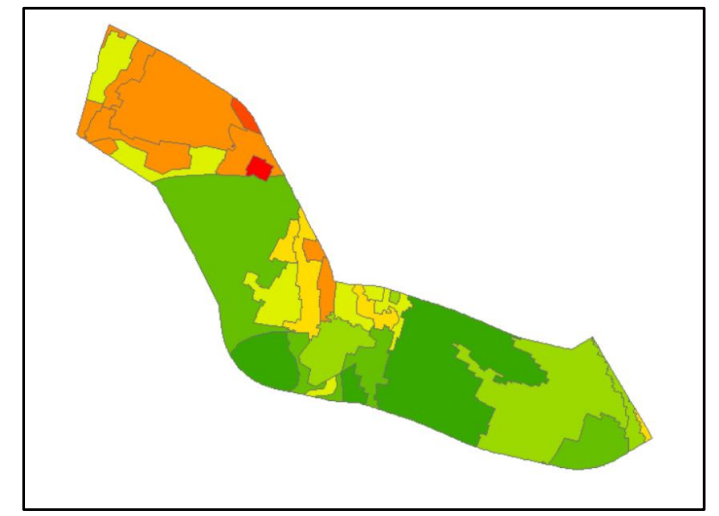

Gambar 3. 9 Zona Nilai Tanah Kabupaten Tuban Tahun 2017

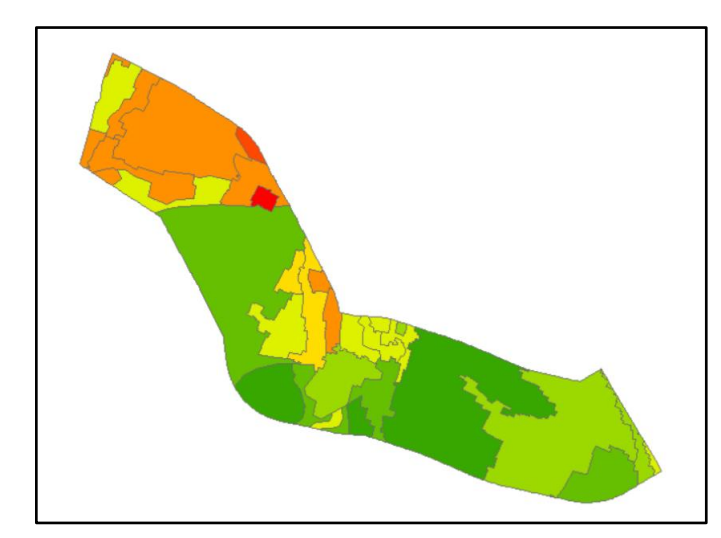

Gambar 3. 10 Zona Nilai Tanah Kabupaten Tuban Tahun 2016

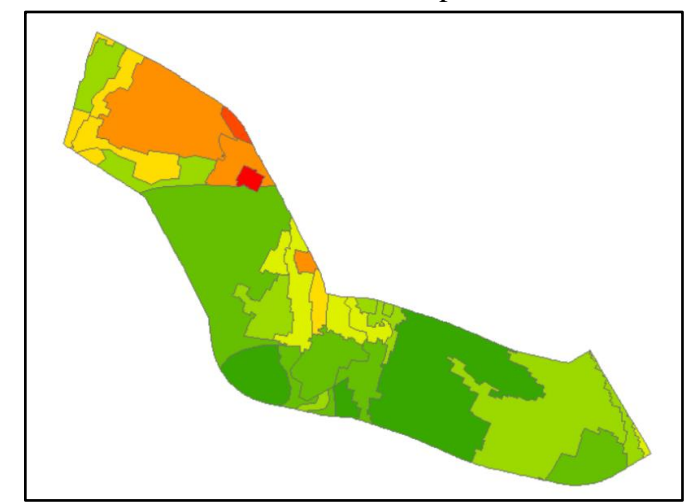

Gambar 3. 11 Zona Nilai Tanah Kabupaten Tuban Tahun 2015

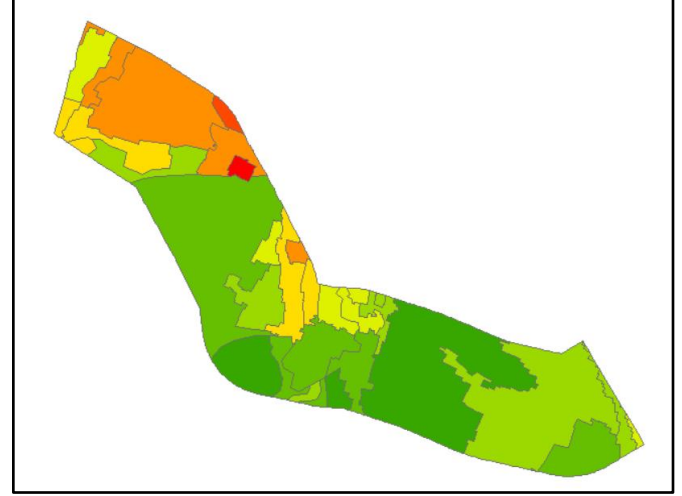

Gambar 3. 12 Zona Nilai Tanah Kabupaten Tuban Tahun 2014

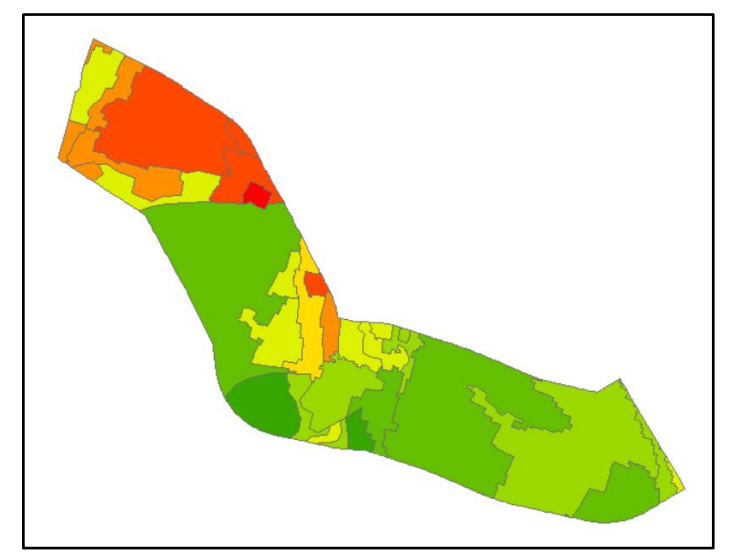

Gambar 3. 13 Zona Nilai Tanah Kabupaten Tuban Tahun 2013

## **3.5 Pengolahan Data**

Pengolahan data dilakukan menggunakan *software ArcGIS 10.8*. Terdapat beberapa pengolahan data dalam penelitian ini yang akan dibahas beserta langkah pelaksanaannya.

## **A. Pemotongan Penggunaan Lahan**

Pemotongan *shapefile* penggunaan lahan agar memudahkan dalam pengolahan tahap selanjutnya, *shapefile* penggunaan lahan dipotong sesuai area penelitian. Proses pemotongan dilakukan menggunakan *tools Geoprocessing > Clip*, lalu masukkan *shapefile* batas AOI di Kabupaten Tuban dan penggunaan lahan Kabupaten Tuban > pilih tempat penyimpanannya > OK. Maka akan menghasilkan penggunaan lahan pada AOI yang tdipilih.

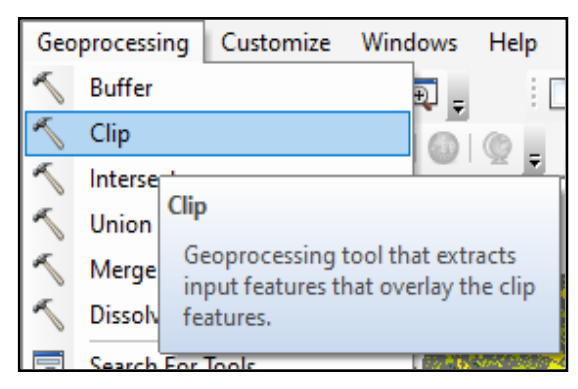

Gambar 3. 14 Tampilan *Clip*

### **B.** *Cropping Citra*

*Cropping* citra dilakukan untuk membatasi area penelitian agar memudahkan interpretasi citra. Proses *cropping* dilakukan menggunakan *tools ArcToolbox > Data Management Tools > Raster > Raster Processing > Clip.* Berikut tampilan hasil cropping sesuai batas administrasi.

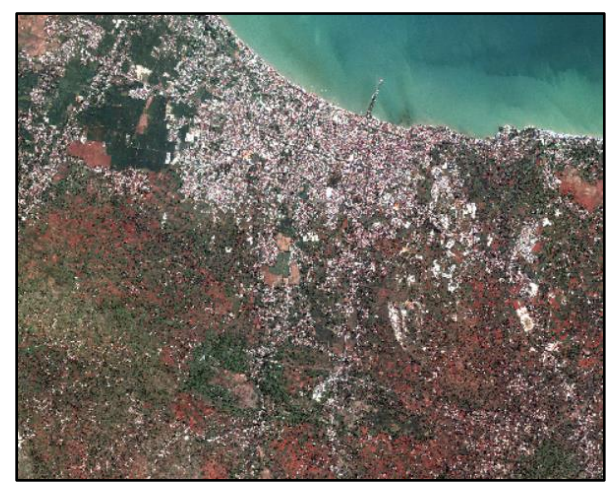

Gambar 3. 15 Tampilan Citra Ter-*cropping*

# **C. Interpretasi Citra Satelit secara Visual terhadap Kelas Penggunaan Lahan**

Interpretasi secara visual bertujuan untuk mengenali jenis penggunaan lahan pada citra satelit. Proses interpretasi penggunaan lahan ini di fokuskan pada interpretasi kelas permukiman, perkebunan, sawah, tegalan/ladang, semak belukar, jalan, dan *ring road*.

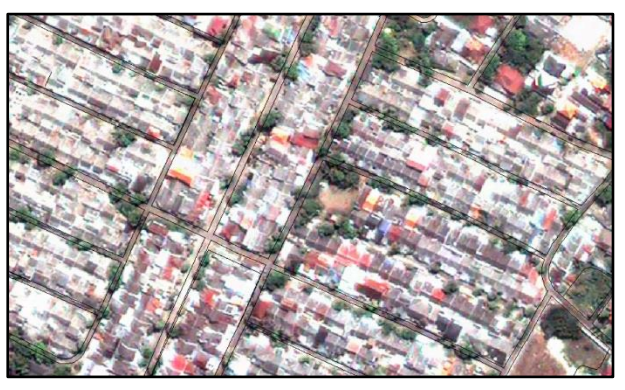

Gambar 3. 16 Interpretasi Permukiman

### **D. Uji Akurasi Lapangan**

Uji akurasi lapangan dilakukan untuk mencocokan hasil dari interpretasi citra dengan sampel hasil survei lapangan. Dalam penelitian ini dilakukan proses uji akurasi sebagai berikut :

- a. Melakukan pengambilan sampel dengan terlebih dahulu menentukan point sampel pada *ArcGIS.*
- b. Melakukan proses pengambilan sample sebanyak 105 sampel yang merata ketiap kecamatan dan penggunaan lahan.
- c. Setelah didapatkan sampel uji lapangan, selanjutnya dilakukan uji validasi menggunakan *matriks confusion*  untuk mendapatkan besaran tingkat ketelitian.

# **E.** *Overlay Intersect*

Overlay *intersect* pada *shapefile* penggunaan lahan dilakukan untuk mengetahui perubahan penggunaan lahan. Proses pertama melakukan *overlay intersect* untuk menggunakan *tools*  pada menu *ArcToolbox > Analysis Tools > Overlay > Intersect.* 

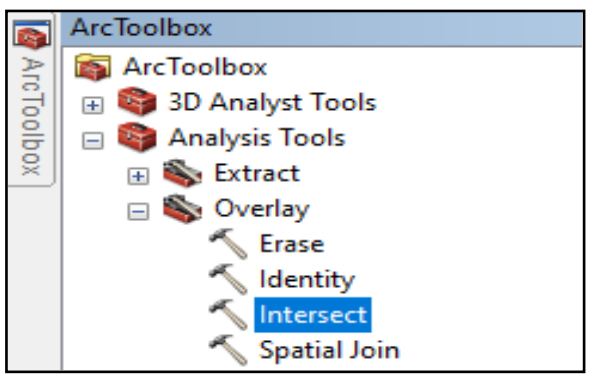

Gambar 3. 18 *Overlay Intersect*

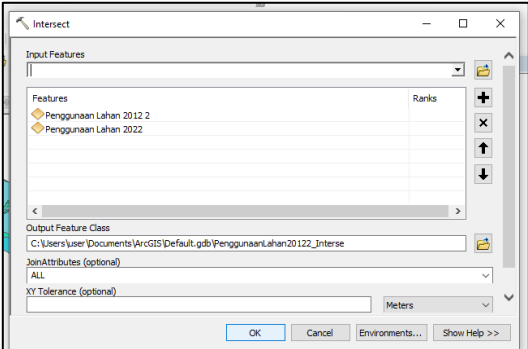

Gambar 3. 17 Jendela *Intersect*

#### **F. Penentuan** *Centroid* **Penggunaan Lahan Permukiman**

Menentukan *centroid* pada penggunaan lahan permukiman pada penelitian ini dilakukan untuk menentukan pola persebaran permukiman pada tahun 2012 dan 2022. Pada penelitian ini analisis

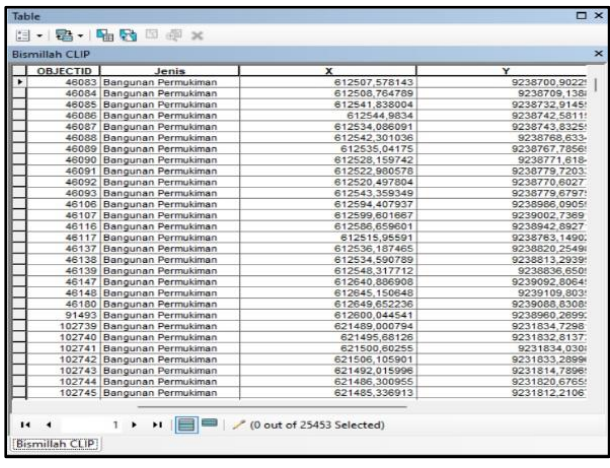

Gambar 3. 19 Interpretasi Permukiman

tetangga terdekat (*Nearest neighbour Analysis*) akan digunakan sebagai cara untuk mendapatkan pola persebaran permukimannya. Pertama menambahkan kolom baru beri nama "X" dan "Y" dengan tipe *double*. Pada kolom X dan Y lakukan *calculate geometry.*  Setelah dilakukan *calculate geometry* maka akan muncul nilai X dan Y pada kolom tersebut seperti pada gambar dibawah.

Tabel tersebut export dalam format .dbf dengan cara Klik Options pilih Export > membuka File > Add Data > Add XY

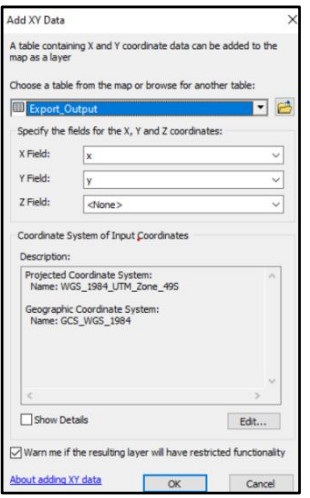

Gambar 3. 20 Jendela *Add XY* Data

Data > masukkan data tabel atribut centroid X dan Y format .dbf, seperti pada Gambar 3.20.

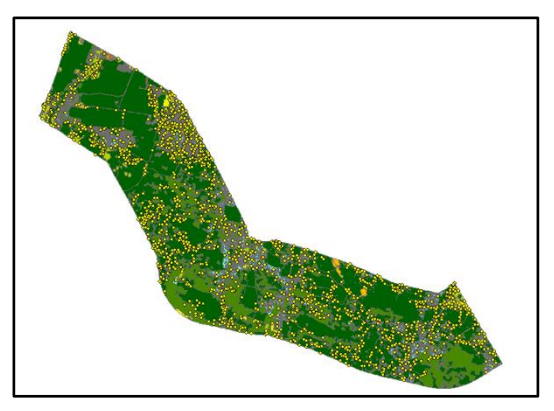

Gambar 3. 21 Persebaran Titik Centroid

# **G. Perhitungan Parameter Tetangga Terdekat**

Dalam menghitung jarak terdekat antara satu centroid dengan centroid terdekatnya menggunakan analysis tools yang ada di dalam *ArcToolbox*. Buka *ArcToolBox* > *Analysis Tools* > *proximity* > *near*.

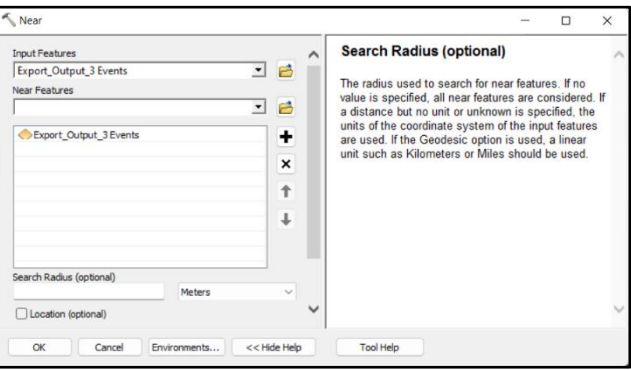

Gambar 3. 23 Jendela *Near* Kolom

|   | <b>FID</b>     | Shape           | Id             | <b>NEAR FID</b> | <b>NEAR DIST</b>  | <b>NEAR X</b> | <b>NEAR Y</b> |
|---|----------------|-----------------|----------------|-----------------|-------------------|---------------|---------------|
| ٠ |                | 0 Point         | $\circ$        | 57              | 1177.996862       | 613648.513218 | 9236883.45628 |
|   | 1              | Point           | ö              | $\overline{2}$  | 474,249137        | 613444.656864 | 9238647.73344 |
|   | $\overline{2}$ | Point           | $\overline{0}$ | 3               | 432 809385        | 613805.020085 | 9238408,02046 |
|   |                | 3 Point         | $\theta$       | $\overline{c}$  | 432.809385        | 613444.656864 | 9238647,73344 |
|   |                | 4 Point         | $\overline{0}$ | $\overline{5}$  | 850.342342        | 615220.676042 | 9236790.48702 |
|   |                | 5 Point         | $\theta$       | 4               | 850.342342        | 614754.346984 | 9237501.55615 |
|   |                | 6 Point         | $\circ$        | 56              | 559,101907        | 616137,083196 | 9235010,20253 |
|   |                | 7 Point         | $\theta$       | 55              | 249.208333        | 616295.833513 | 9234724.45196 |
|   |                | 8 Point         | $\overline{0}$ | 10              | 796,26206         | 614722.530774 | 9234055.88051 |
|   | $\overline{9}$ | Point           | $\theta$       | 10              | 187.035154        | 614722.530774 | 9234055,88051 |
|   |                | 10 Point        | $\mathbf{0}$   | 9               | 187.035154        | 614536.263735 | 9234038.94714 |
|   |                | 11 Point        | $\theta$       | 54              | 296.408116        | 616175.183272 | 9234205.86759 |
|   |                | 12 Point        | $\overline{0}$ | 54              | 312.530751        | 616175.183272 | 9234205.86759 |
|   |                | 13 Point        | $\circ$        | 11              | 375.690452        | 616440,914767 | 9234337,18607 |
|   |                | 14 Point        | $\circ$        | 26              | 270.078555        | 617378.486425 | 9234573.67774 |
|   |                | 15 Point        | $\overline{0}$ | 53              | 548.025504        | 616941.418138 | 9234100.03404 |
|   |                | 16 Point        | o              | 12              | 991.565311        | 615946.142944 | 9233993,22705 |
|   |                | 17 Point        | $\theta$       | 18              | 540,265168        | 617703.641251 | 9232773.49544 |
|   |                | 18 Point        | $\overline{0}$ | 19              | 388.322453        | 617931.844832 | 9232459.30211 |
|   |                | 19 Point        | $\theta$       | 18              | 388.322453        | 617703.641251 | 9232773.49544 |
|   |                | 20 Point        | $\theta$       | 21              | 247.315582        | 618136,632742 | 9233129,62532 |
|   | 21             | Point           | $\circ$        | 20              | 247.315582        | 617891.098917 | 9233159.25872 |
|   |                | 22 Point        | $\overline{0}$ | 24              | 463.037559        | 618944.883525 | 9233862,84012 |
|   |                | 23 Point        | O              | 22              | 468.128416        | 618727.39559  | 9233454.05806 |
|   |                | 24 Point        | $\circ$        | 32              | 225.801429        | 619170.369609 | 9233850.9107  |
|   |                | 25 Point        | $\overline{0}$ | 56              | 199.587931        | 616137.083196 | 9235010.20253 |
|   |                | 26 Point        | $\overline{0}$ | 14              | 270.078555        | 617282.291449 | 9234321.31104 |
|   | 27             | Point           | $\theta$       | 28              | 282.053843        | 618759.841288 | 9232225.02522 |
|   |                | 28 Point        | o              | 29              | 145.108751        | 618754,020443 | 9232370.01718 |
|   |                | 29 Point        | O              | 28              | 145.108751        | 618759.841288 | 9232225.02522 |
|   |                | $A = 100 + 100$ | Ξ              | $\overline{a}$  | <b>BAR MEMBRA</b> |               |               |

Gambar 3. 22 Atribut *Table*

Pada Near Features ini akan diketahui centroid mana yang menjadi tetangga terdekatnya:

a. Menghitung Ju

$$
Ju = \frac{\Sigma J}{\Sigma N}
$$

$$
= \frac{73,02}{604,71}
$$

$$
= 0,12
$$

b. Menghitung Kepadatan Titik P

$$
P = \frac{N}{A}
$$
  
=  $\frac{604.71}{23.46}$   
= 25.78

c. Menghitung Jh

$$
Jh = \frac{1}{\sqrt{2} * P}
$$

$$
= \frac{1}{\sqrt{2} * 25,78}
$$

$$
= 0,14
$$

d. Menghitung parameter tetangga terdekat (T)

$$
T = \frac{Ju}{Jh}
$$

$$
= \frac{0.12}{0.14}
$$

$$
= 0.86
$$

Proses perhitungan diatas akan didapatkan nilai Ju, P, Jh, dan T dari radius 1.000 dari *ring road* yang dapat dilihat pada Tabel 3. 2 Hasil Perhitungan Parameter Terdekat

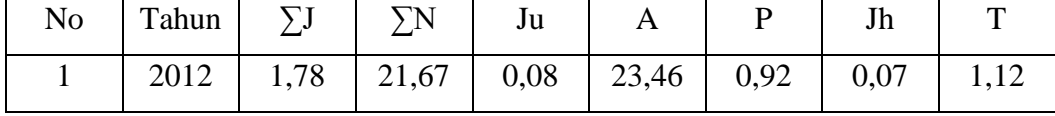

# **H. Pembuatan** *Layout* **Peta**

Proses selanjutnya adalah pembuatan *layout* peta, berikut proses pembuatan *layout* peta :

a. Atur ukuran kertas menggunakan *tools Page and Print Setup* pada menu *File*. Atur nama menjadi *Microsoft Print to* PDF > hilangkan centang *Use Printer Paper Settings* > *Standart Size* pilih A3 > Ok.

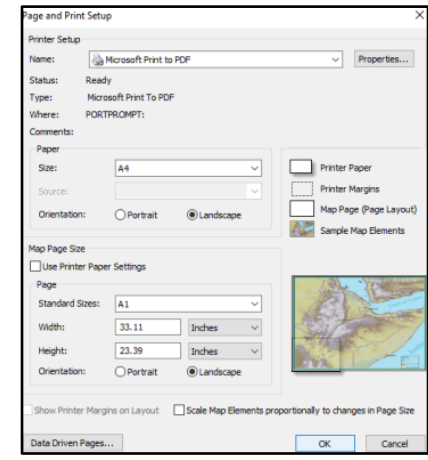

Gambar 3. 24 Page and Print Setup

b. Selanjutnya klik *Layout View* pada kiri bawah

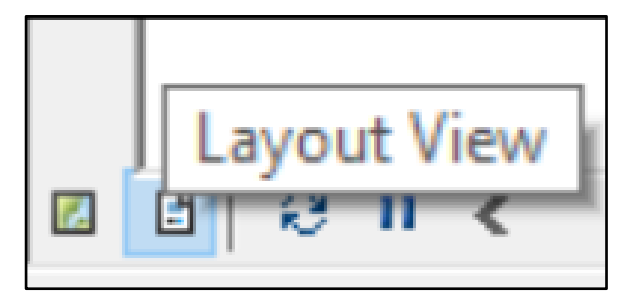

Gambar 3. 25 *Layout View*

c. Menambahkan grid koordinat pada layout dengan klik menu *Grid* pada *Data Frame Properties* > *New Grid* > pilih *Grid* yang diinginkan > kemudian mengatur tampilan *grid* yang diinginkan.

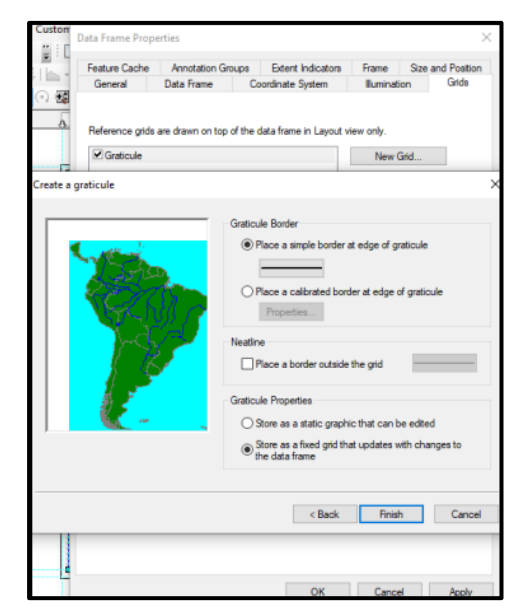

Gambar 3. 27 *Data Frame Properties*

d. Penambahan tampilan teks, arah mata angin, skala, legenda, indeks, dan lainnya dengan menggunakan *tools insert* pada *ArcGIS*.

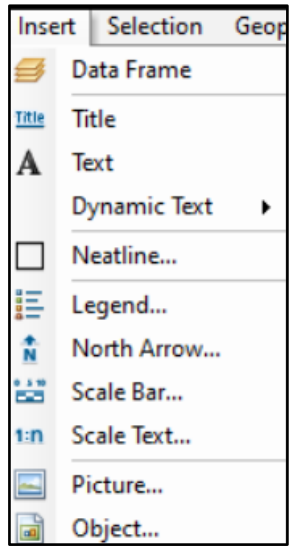

Gambar 3. 26 *Tools Insert*